# Glogster Cheat Sheet G

#### REGISTRATION

- 1. Go to <a href="http://edu.glogster.com">http://edu.glogster.com</a>
- 2. Click on I am a Student
- 3. Complete the Register to EDU page
- 4. You will need to include the Teacher Code, so please ask for this

| Register to            | EDU                                |                  |
|------------------------|------------------------------------|------------------|
| Educator / school code | à:                                 |                  |
| Nickname               | 2:                                 |                  |
| Password               | i:                                 |                  |
| Confirm password       | i:                                 |                  |
|                        | Remember me on this cor            | mputer.          |
| First name             | 2:                                 |                  |
| Last name              | 2:                                 |                  |
| Type the code shown    | 3 // 222 8                         |                  |
|                        | ENTER THE ABOVE CODE, PLEASE       | Change           |
|                        | ☐ I am 13 years of age or o        | lder. If you are |
|                        | under 13 years old, you will r     |                  |
|                        | from either your teacher, par      | ent, or legal    |
|                        | guardian.                          |                  |
|                        | ☐ I agree to the <u>Terms of U</u> | se               |
|                        | SIGN UP                            |                  |

**USE IT!** 

# LOGGING IN, NAMING, AND SAVING A GLOG

- 1. Login at <a href="http://www.glogster.com/edu">http://www.glogster.com/edu</a>
- 2. CHOOSE THIS BUTTON TO BEGIN.

**CREATE NEW GLOG** 

- 3. On your Profile Page, select
- 4. Name your glog and click on SAVE AND PUBLISH.
- 5. Glog Type: CLASSIC GLOG
- 6. Category: SCHOOL
- 7. Choose PRIVATE and click

SAVE

8. Click on CONTINUE EDITING to return to the glog.

# **ADDING CONTENT**

# ADDING BACKGROUNDS, GRAPHICS, & TEXT:

- 1. Click on GRAPHICS, choose graphic, and click on USE IT!
- 2. Click on A TEXT on the toolbox, choose a textbox, and click on
- 3. Click on WALL , choose a glog wall, and then click on USE IT!

# Glogster Cheat Sheet

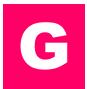

#### **ADDING CONTENT CONT.**

#### **UPLOADING IMAGES, VIDEOS, AND SOUNDS:**

- 1. Click on desired tab on the toolbox.
- 2. Click on , select the file to be uploaded, click on USE IT!
- Extras:
  - Images-- ADD A FRAME
  - Videos and Sounds--

#### ADD A PLAYER

# **WORKING WITH TOOLBARS**

#### TO WORK WITH AN OBJECT CLICK ON THE OBJECT:

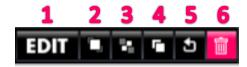

**1** Edits object

- Brings object to front
- Sends objects to back

- 4 Clones objects (makes a copy)
- 5 Cancels changes
- **6** Deletes object

TO EDIT AN OBJECT, CLICK ON

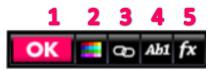

- Closes Edit Toolbox
- Changes color of object
- 3 Inserts hyperlink

Changes font style, color and size

5 Adds effects

**PUBLISHING A GLOG** 

- 1. Save as before
- 2. Choices:
  - Copy and paste link
  - Share glog via email
  - Copy embed code to place in a blog or a wiki

Don't forget to LOGOUT when you have finished.

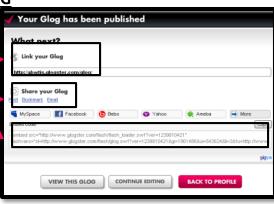